# 中小企業等担当者向けテレワークセキュリティの手引き (チェックリスト) 関連資料

# **設定解説資料 (Teams/chat)**

**ver1.0(2023.07)**

本書は、総務省の調査研究事業により作成したものです。

本書に関する問い合わせ先(個別のシステムおよび環境に関する御質問については、製品の開発元にお問い合わせください。)

総務省 サイバーセキュリティ統括官室

Email telework-security@ml.soumu.go.jp

URL https://www.soumu.go.jp/main\_sosiki/cybersecurity/telework

# 目次

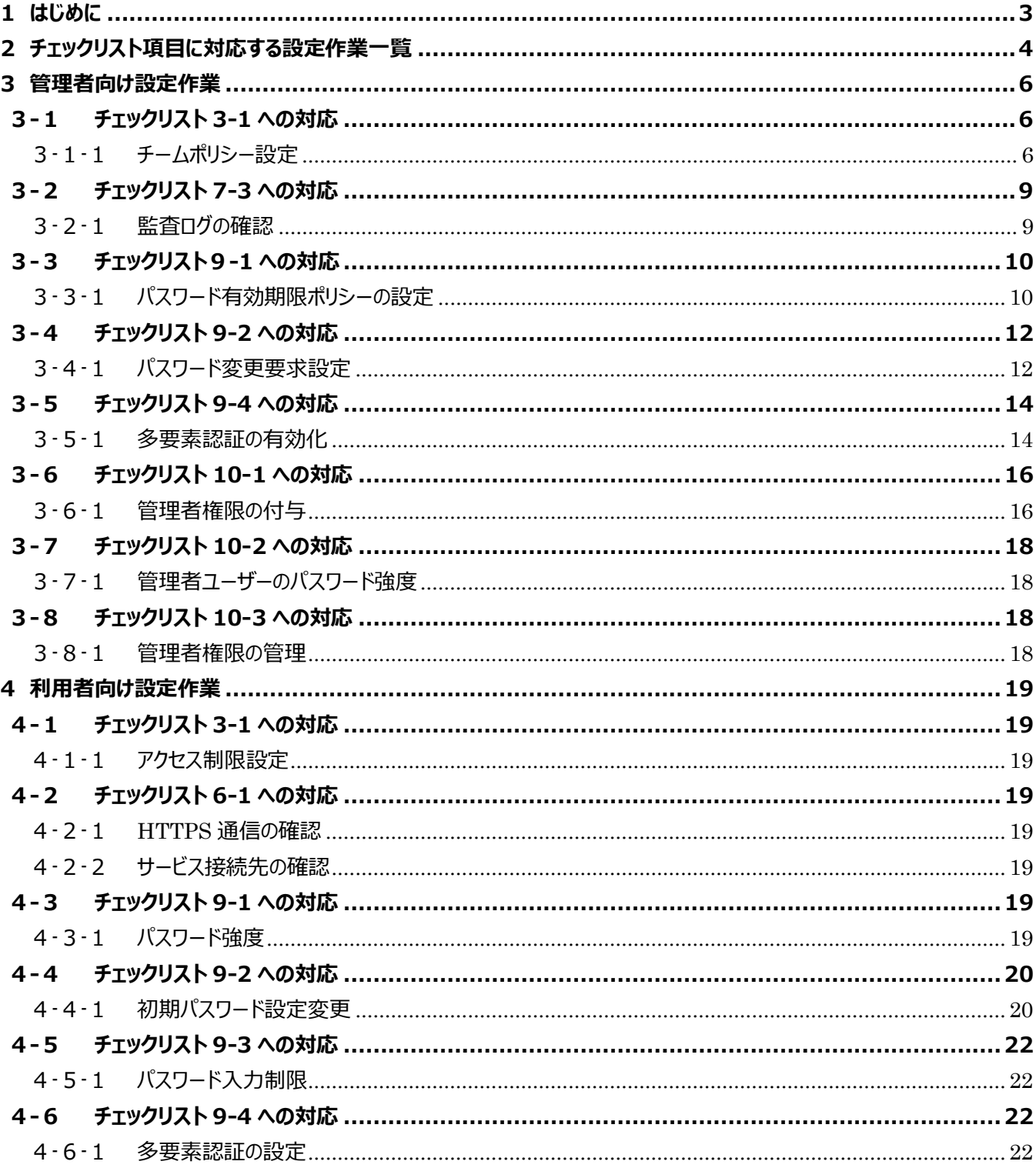

# <span id="page-2-0"></span>**1はじめに**

#### (ア) 本書の目的

本書は、「中小企業等担当者向けテレワークセキュリティの手引き(チェックリスト)」の第2部に記載されているチェック リスト項目について、Microsoft Teams を利用しての具体的な作業内容の解説をすることで、管理者が実施すべき 設定作業や利用者が利用時に実施すべき作業の理解を助けることを目的としています。

#### (イ) 前提条件

本製品(Teams)のライセンス形態は無償ライセンスと Teams 及び複数の Office アプリケーション含む有償エディ ションが存在します。(2022 年 11 月 1 日現在)利用するライセンス形態により使用できる機能が異なります。**本資 料は「Microsoft 365 Business Basic」ライセンスの利用を前提としております。**Teams 無料版(クラシッ ク)を利用している場合は 2023 年 04 月 12 日に提供終了となるため、新しく提供される Teams 無料版にサイン アップが必要です。(ユーザデータ及びストレージは移行されないため再設定が必要です。)

#### (ウ) 本書の活用方法

本書は、中小企業のセキュリティ管理担当者やシステム管理担当者(これらに準ずる役割を担っている方を含みま す) を対象として、その方々がチェックリスト項目の具体的な対策を把握できるよう、第 2 章ではチェックリスト項目に紐 づけて解説内容と解説ページを記載しています。本書では第 3 章にて管理者向けに、第 4 章では利用者向けに設定 手順や注意事項を記載しています。

#### 表 1. 本書の全体構成

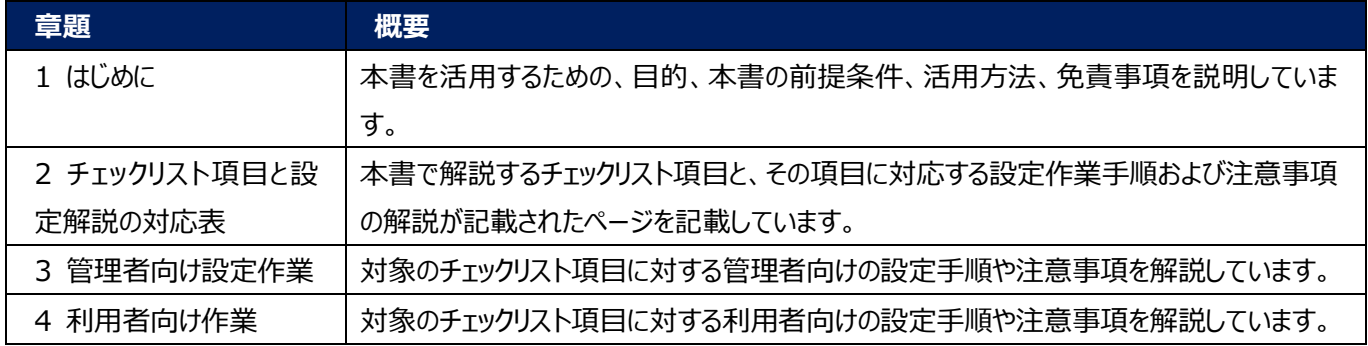

#### (エ) 免責事項

本資料は現状有姿でご利用者様に提供するものであり、明示であると黙示であるとを問わず、正確性、商品性、有用 性、ご利用者様の特定の目的に対する適合性を含むその他の保証を一切行うものではありません。本資料に掲載され ている情報は、2022 年 11 月 1 日時点の各製品の操作画面を基に作成しており、その後の製品仕様の更新、追 加、変更、削除もしくは部分改廃により、画面表示等に差異が生じる可能性があります。本資料は、初期出荷状態の 製品を単体動作させている環境を利用して設定手順を解説しています。本製品をご利用者様の業務環境で利用する 際には、本資料に掲載している設定により業務環境システムに影響がないかをご利用者様の責任にて確認の上、実施 するようにしてください。本資料に掲載されている製品仕様・設定方法について不明点がありましたら、製品提供元へお 問い合わせください。

# <span id="page-3-0"></span>**2チェックリスト項目に対応する設定作業一覧**

本書で解説しているチェックリスト項目、対応する設定作業解説および注意事項が記載されているページは下記のとおりです。

表 2. チェックリスト項目と管理者向け設定作業の紐づけ

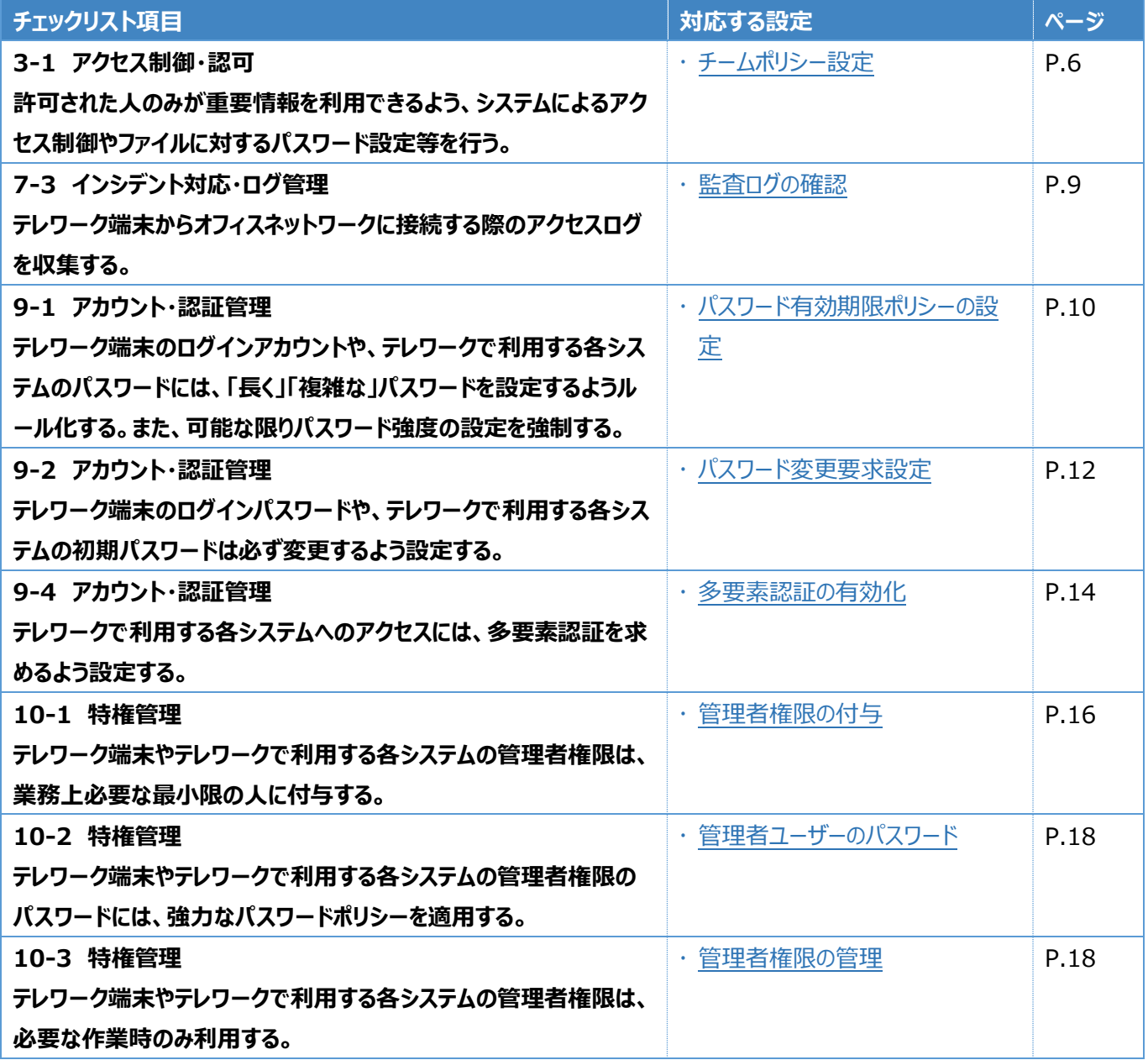

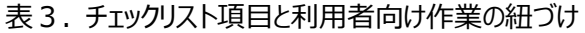

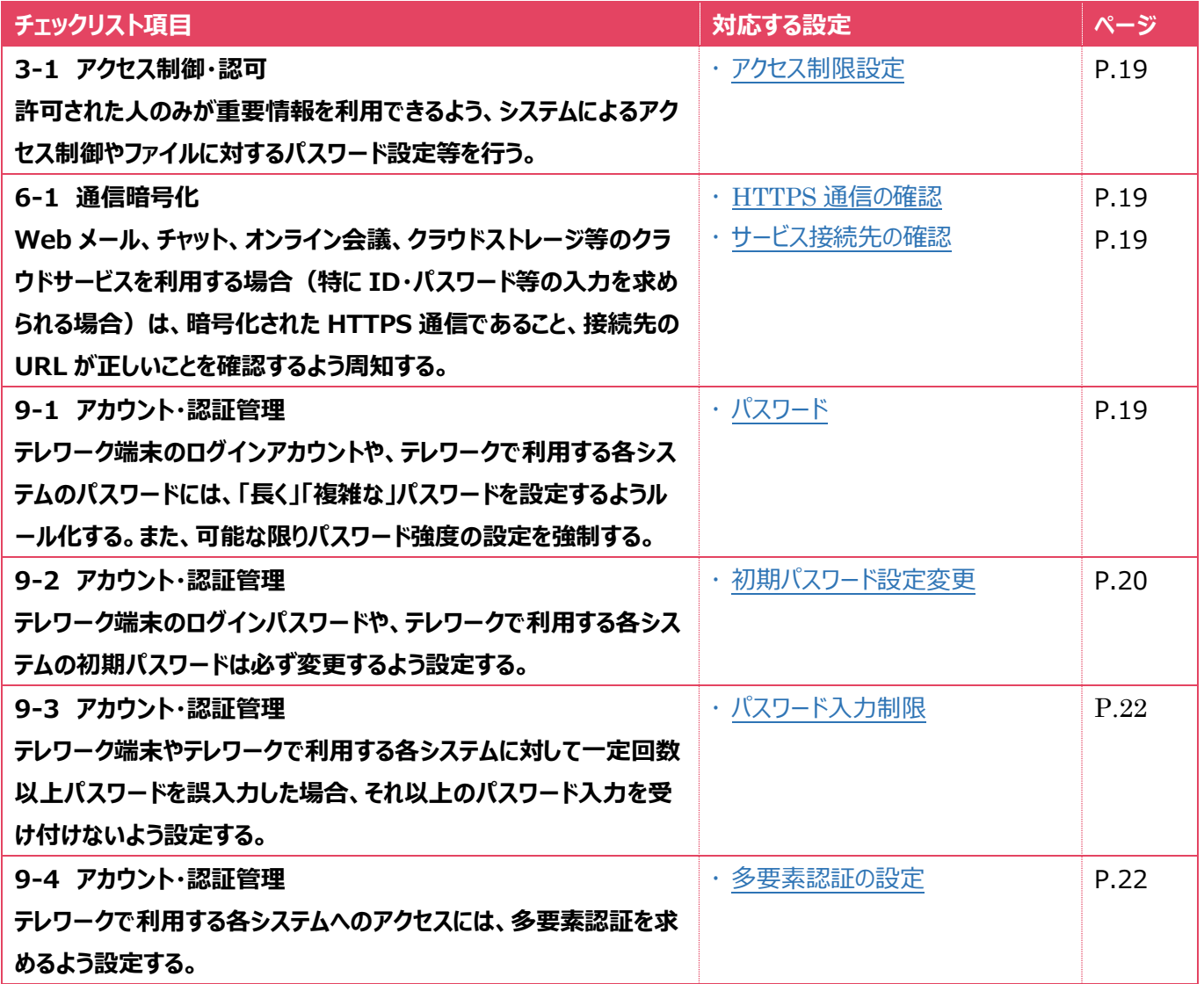

# <span id="page-5-0"></span>**3管理者向け設定作業**

ここでは「中小企業等担当者向けテレワークセキュリティの手引き (チェックリスト) 」の第2部に記載されているチェックリスト 項目のうち、本製品の管理者が実施すべき対策の設定手順や注意事項を記載します。

# <span id="page-5-1"></span>**3-1 チェックリスト 3-1 への対応**

## <span id="page-5-2"></span>**3-1-1 チームポリシー設定**

チームポリシーにより、特定のユーザグループに、プライベートチャネルの作成許可をつけることができます。プライベートチャネルに はチャネルのテーマに関係するメンバーのみを招待することで、関係しないメンバーに情報を共有してしまうことを防ぐことができ ます。

# **【手順①】**

管理センターの「すべてを表示」をクリックします。

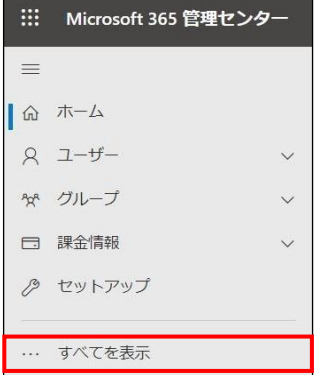

# **【手順②】**

管理センターの「Teams」を開きます。

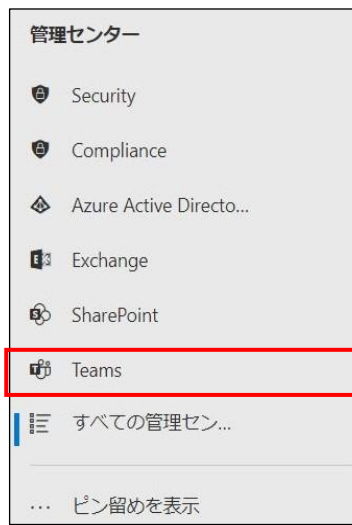

# **【手順③】**

「チーム」-「チーム ポリシー」を開き、「ポリシーの管理」-「追加」をクリックします。

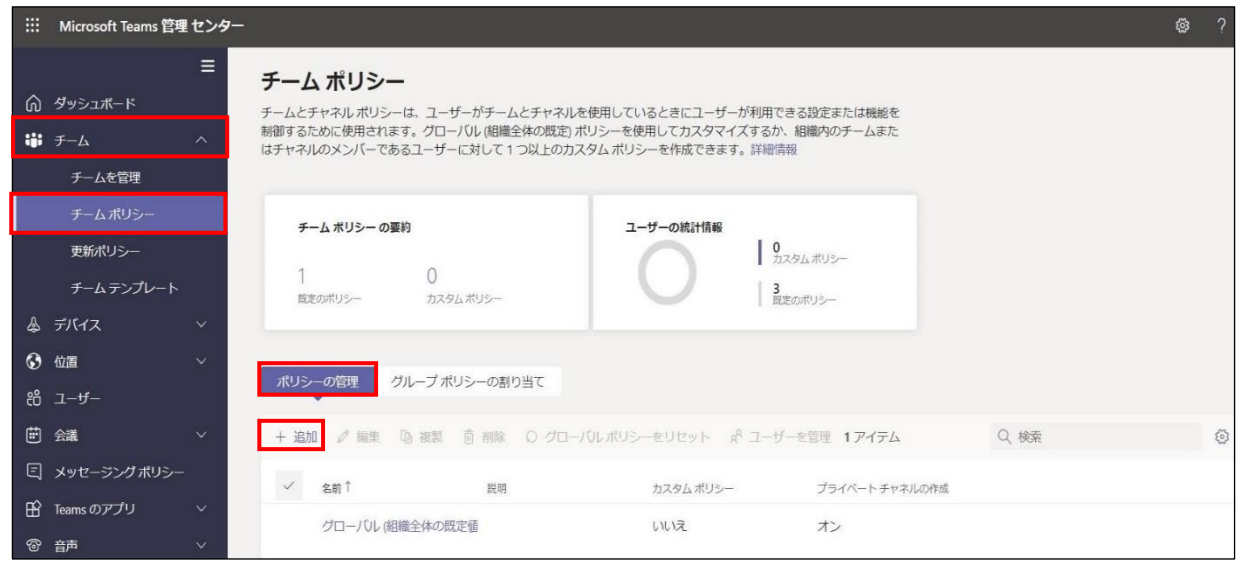

# **【手順④】**

ポリシー名と説明を入力します。「プライベートチャネルの作成」をオンにすると、組織内の特定のユーザグループのプライベート チャネル作成を許可できます。

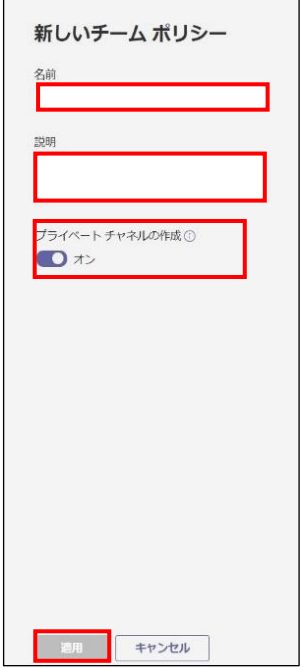

### **【手順⑤】**

作成したポリシーをユーザーに割り当てるには、当該ポリシーを選択後、「ユーザーを管理」をクリックし、「ユーザーを管理」画面 で割り当てるユーザーを検索/追加し、「適用」をクリックします。

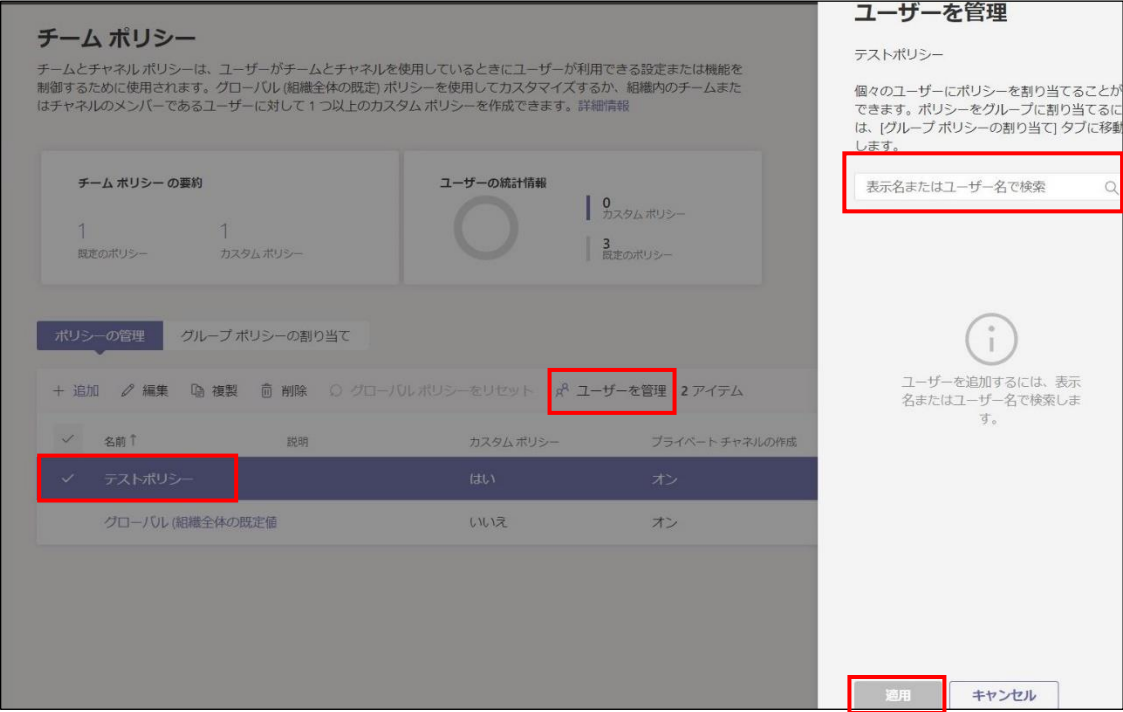

### **【手順⑥】**

「グループポリシーの割り当て」タブから、「グループを追加」をクリックし、グループを選択、割り当てるポリシーを選択し、 「適用」をクリックすることで、ポリシーが適用されます。

#### 参考:「ランクの種類」

選択したグループのユーザーが、ポリシーが割当てられた他のグループの一部の場合、対象ユーザーはランクが最も高いグルー プのポリシーを継承します。

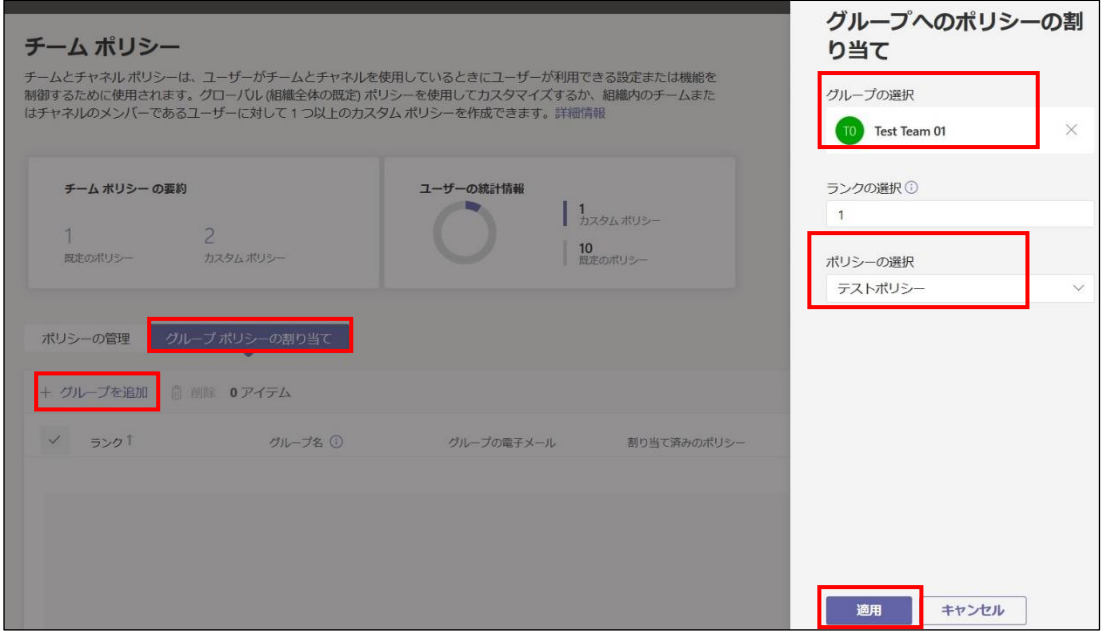

### <span id="page-8-0"></span>**3-2 チェックリスト 7-3 への対応**

監査ログより、Teams 関連のアクティビティを確認することができます。**ユーザーの不正操作がないか確認することにより Teams のセキュアな運用を行うことができます。**

#### <span id="page-8-1"></span>**3-2-1 監査ログの確認**

以下の手順で監査ログを確認することによって、不正な操作がないか確認します。

#### **【手順①】**

Microsoft Purview コンプライアンスの「ソリューション」の「監査」をクリックし、「検索」からアクティビティと開始日、終了日、ユ ーザー、ファイル、フォルダーまたはサイトを入力して監査ログを検索します。

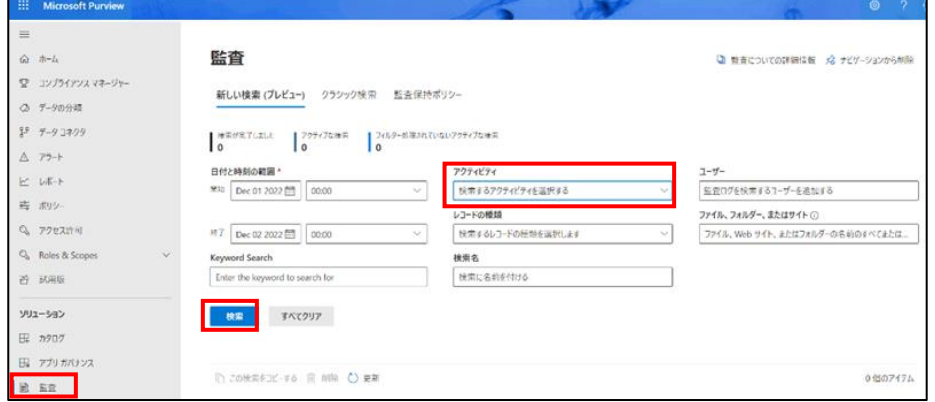

上記画面の「検索するアクティビティを選択する」をクリックし、「Teams」をキーワードに検索すると、Teams 関連のアクティビ ティを表示されます。確認したい項目にチェックし、ログを検索します。

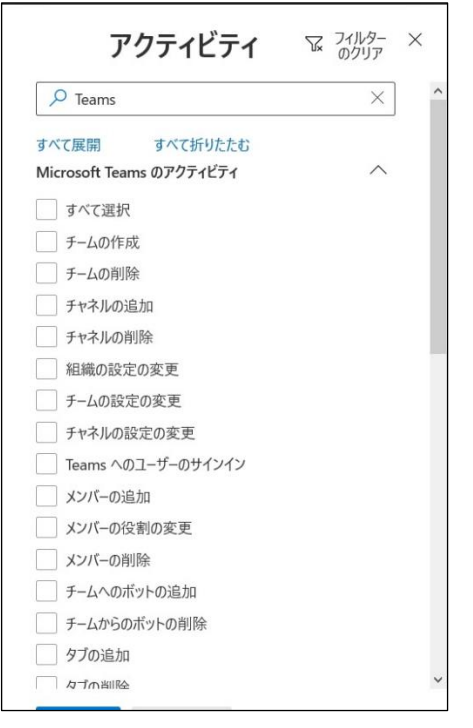

# <span id="page-9-0"></span>**3-3 チェックリスト9-1 への対応**

# <span id="page-9-1"></span>**3-3-1 パスワード有効期限ポリシーの設定**

管理者は、ユーザーのパスワードの有効期限を設定することができます。デフォルトでは、パスワードの有効期限は 90 日に 設定されています。最近の研究では、強制的なパスワードの変更はメリットよりデメリットの方が大きいことが強く示唆されてい ます。パスワードの有効期限が短すぎると、パスワード強度の弱いパスワードやパスワードの再利用、または古いパスワードを使 いまわすユーザーが多くなる可能性があります。

**パスワードを無期限に設定する場合は、多要素認証を有効にすることを推奨します。**

【参考】組織のパスワード有効期限ポリシーを設定します。

URL:https://docs.microsoft.com/ja-jp/microsoft-365/admin/manage/set-password-expiration-policy?view=o365-worldwide

# **【手順①】**

管理センターにアクセスし、「すべてを表示」をクリックします。

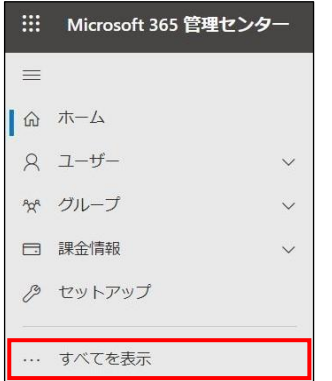

管理センターの「設定」の「組織設定」をクリックします。

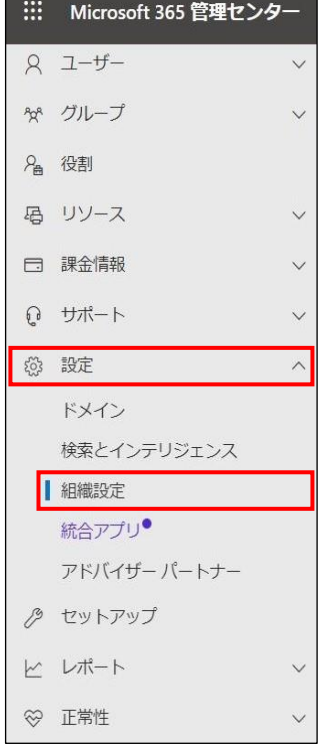

# **【手順③】**

# 「セキュリティとプライバシー」-「パスワードの有効期限ポリシー」をクリックします。

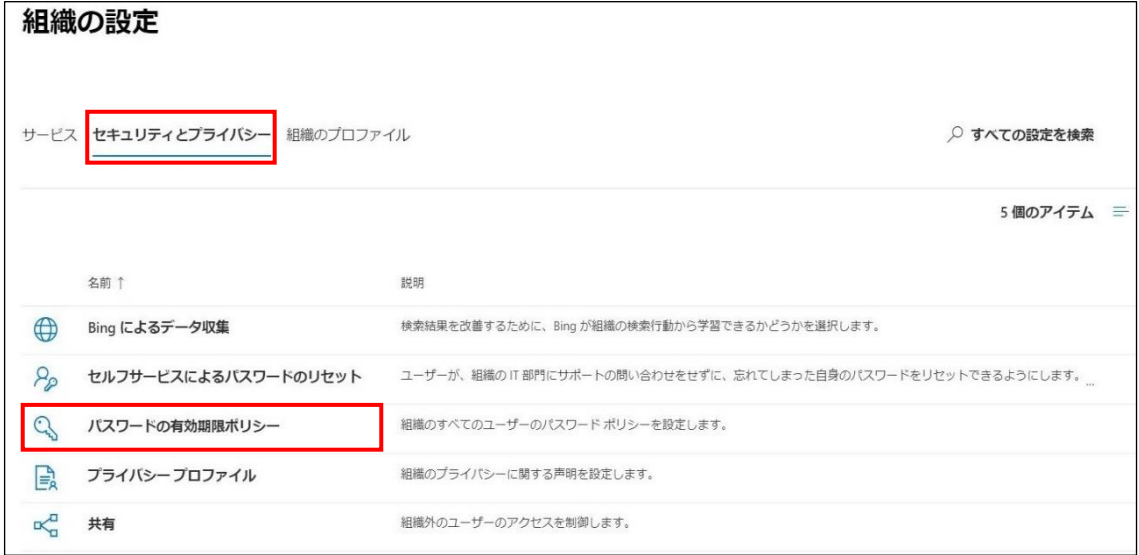

## **【手順④】**

「パスワードの有効期限ポリシー」でパスワードの有効期限が切れるまでの日数 (デフォルト 90 日) を入力後、「保存 |をクリ ックすることで有効期限を変更することができます。

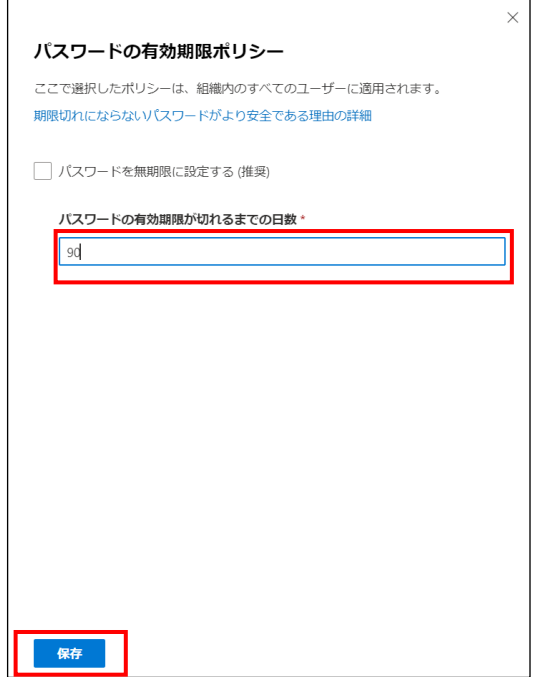

# <span id="page-11-0"></span>**3-4 チェックリスト 9-2 への対応**

#### <span id="page-11-1"></span>**3-4-1 パスワード変更要求設定**

ユーザーアカウント発行時やパスワードをリセットする際に、「初回サインイン時にこのユーザーにパスワードの変更を要求する」 にチェックを入れておくことで、ユーザーがサインイン時に管理者から知らされたパスワードでログイン後、パスワード変更を要求す ることができます。**これにより、ユーザーが初期パスワードやリセットしたパスワードを変更せずに使い続けることを防ぐことが できます。**

### **【手順①】**

管理センターにアクセスし、「ユーザー」の「アクティブなユーザー」-「パスワードのリセット」からユーザーを選択します。

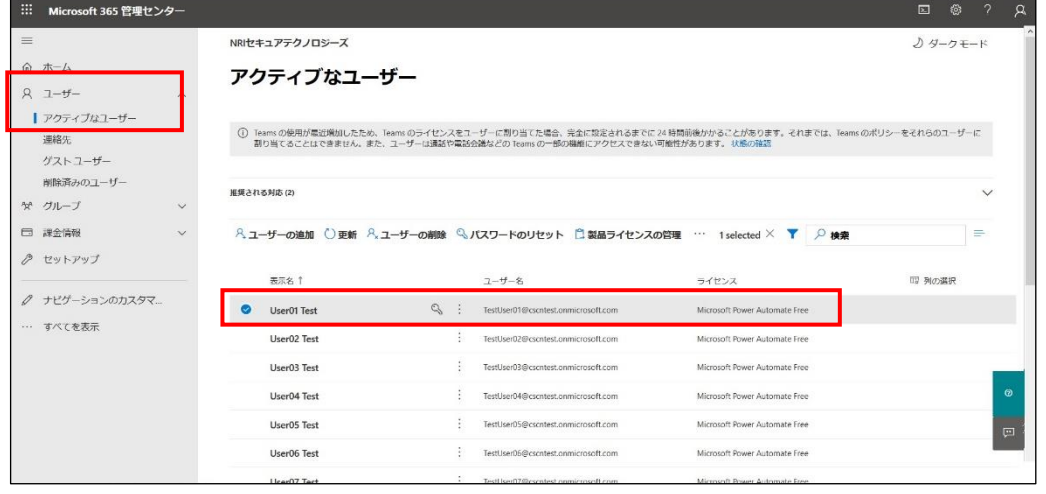

「パスワードのリセット」をクリックします。パスワードを自動生成する場合は、「パスワードを自動生成する」にチェックをいれたまま 「パスワードのリセット」をクリックします。

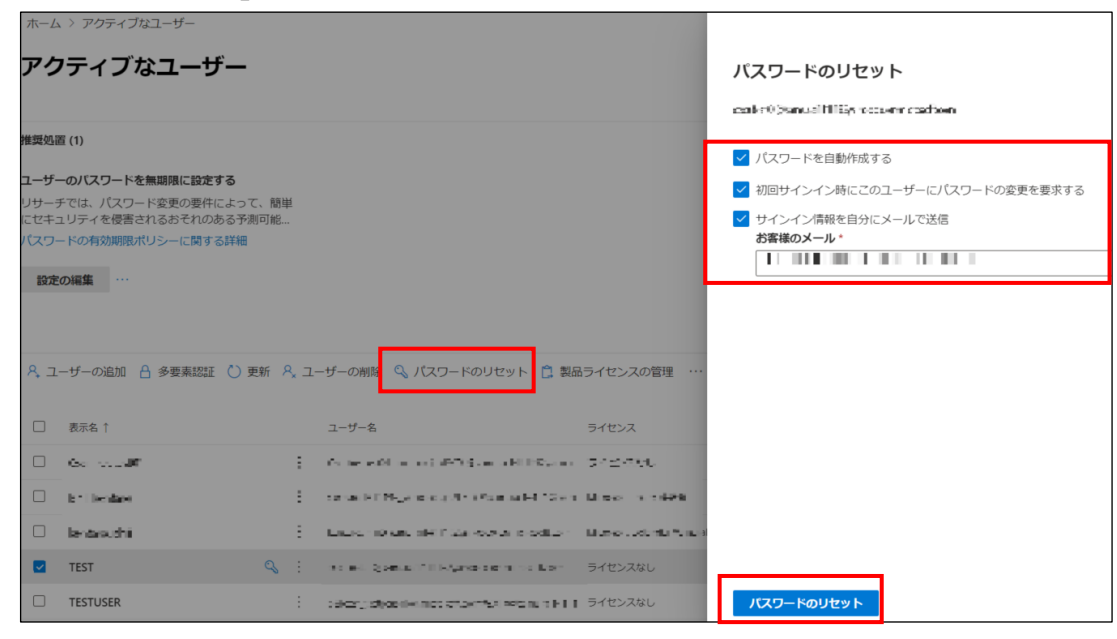

パスワードを手動で作成する場合は、「パスワードを自動生成する」チェックを外し、パスワードを入力後、「パスワードのリセッ ト」をクリックします。

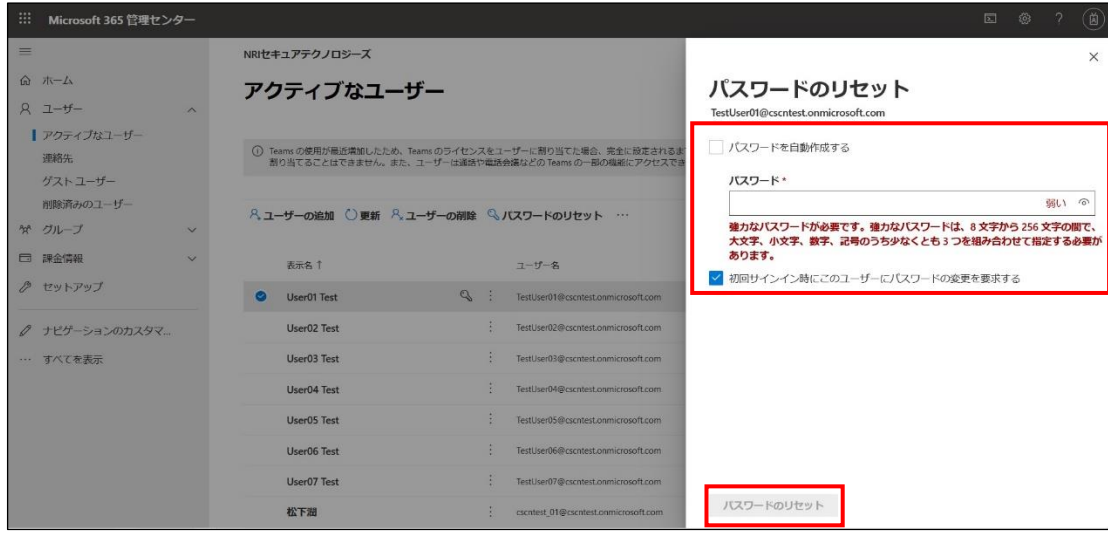

# <span id="page-13-0"></span>**3-5 チェックリスト 9-4 への対応**

# <span id="page-13-1"></span>**3-5-1 多要素認証の有効化**

多要素認証を有効化することにより、ログインするためにパスワードだけでなく SMS で受け取った一時的なコードなど追加の 認証情報が求められるようになります。**多要素認証の設定によりパスワードが破られた場合でも、不正ログインを防ぐこと ができます。**

### **【手順①】**

管理センターにアクセスし、「ユーザー」の「アクティブなユーザー」をクリックします。

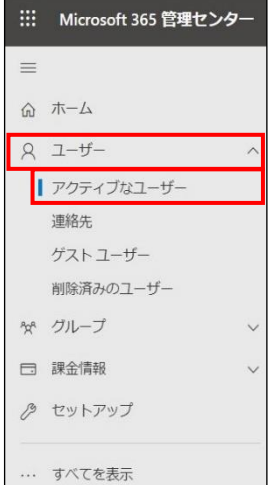

### **【手順②】**

「多要素認証」をクリックすると、多要素認証の設定画面が開きます。

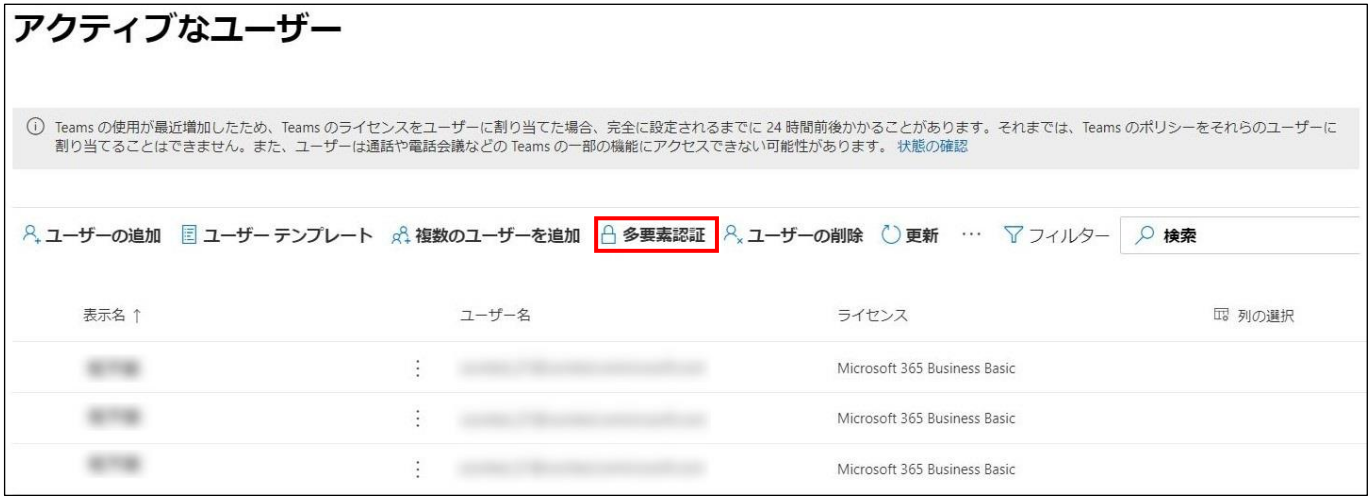

#### **【手順③】**

画面内の「サービス設定」をクリックします。検証オプションにはユーザーが利用可能な方法を指定し、保存します。「信頼済み デバイスで多要素認証を記憶する」を設定すると、信頼済みデバイスからのサインインの場合に多要素認証を省略することが できます。

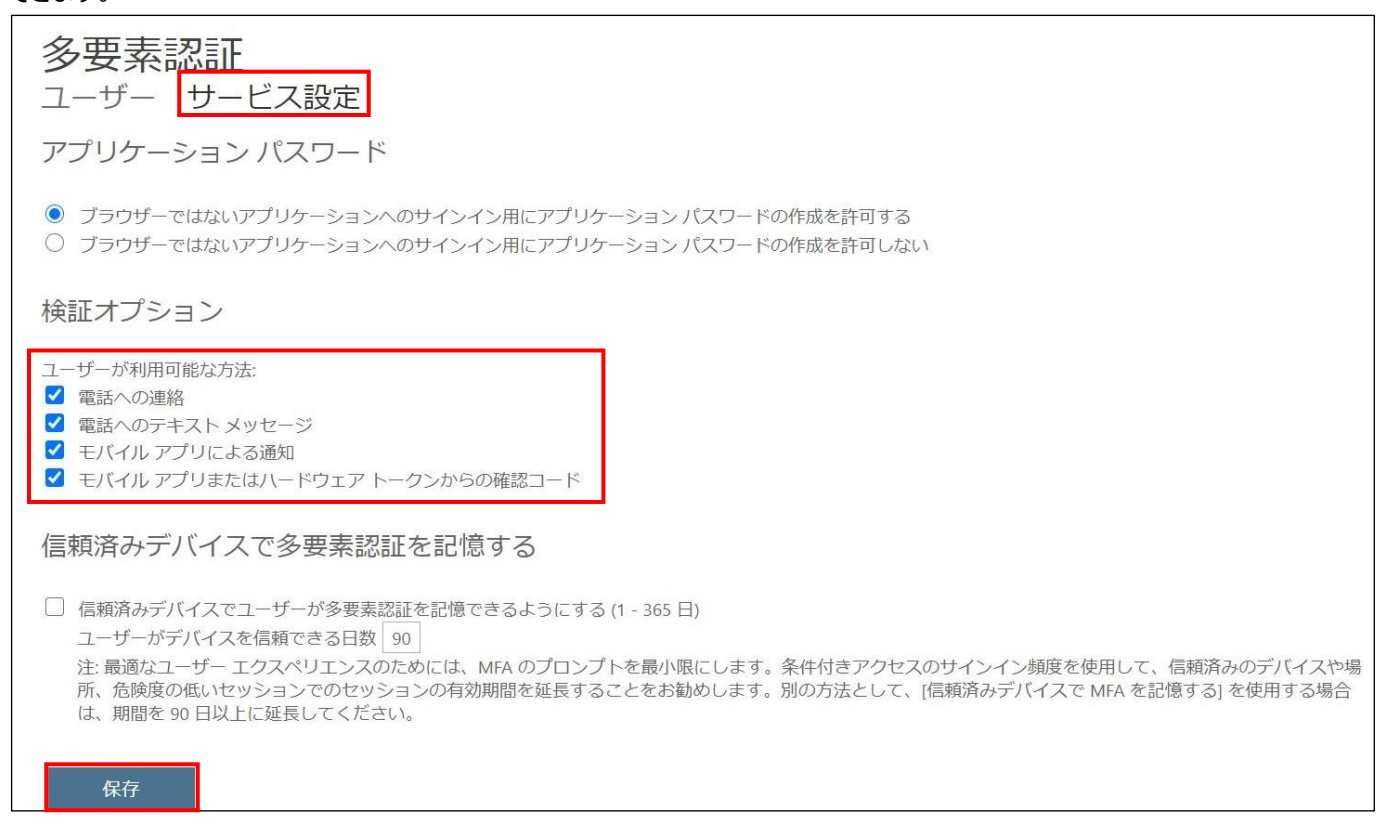

### **【手順④】**

多要素認証の設定画面の「ユーザー」から多要素認証を有効化するユーザーを (一括) 選択し、「quick steps」の「有効

#### にする」をクリックします。

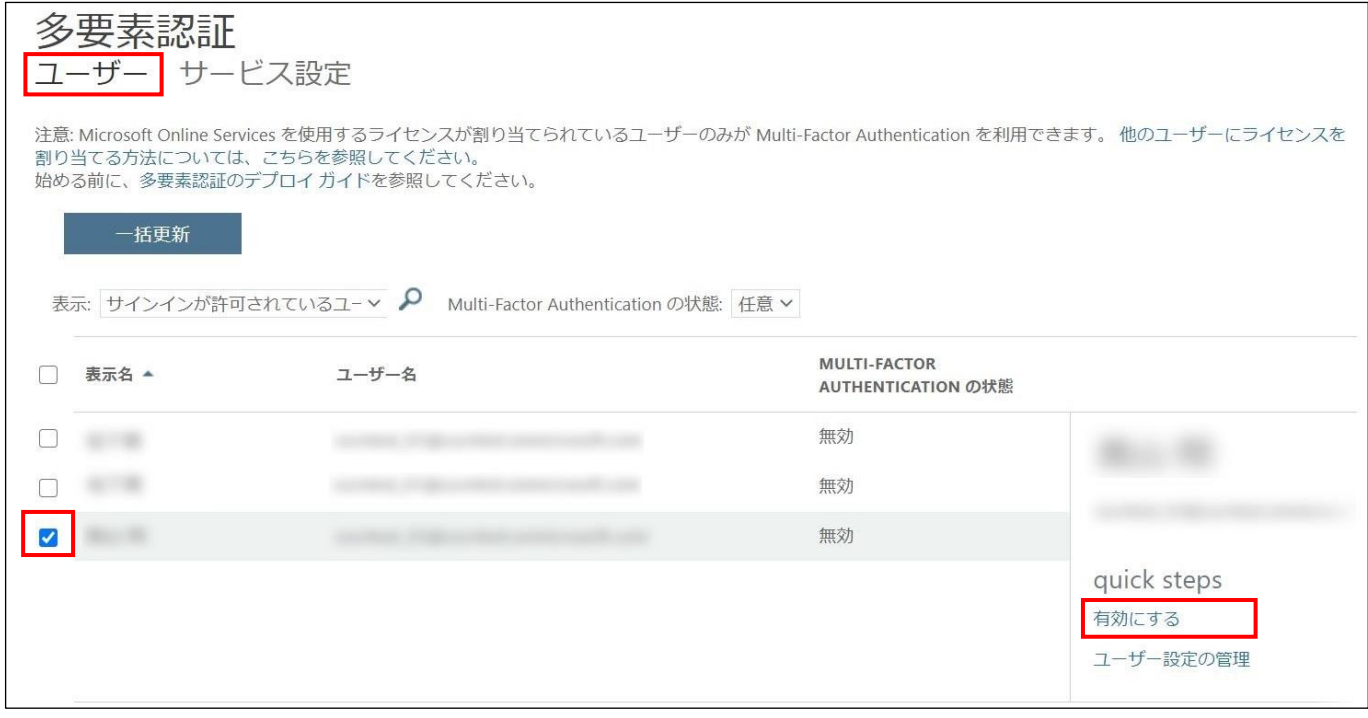

# **【手順⑤】**

「multi-factor auth を有効にする」をクリックし、「更新が正常に完了しました」と表示されたら「閉じる」をクリックします。

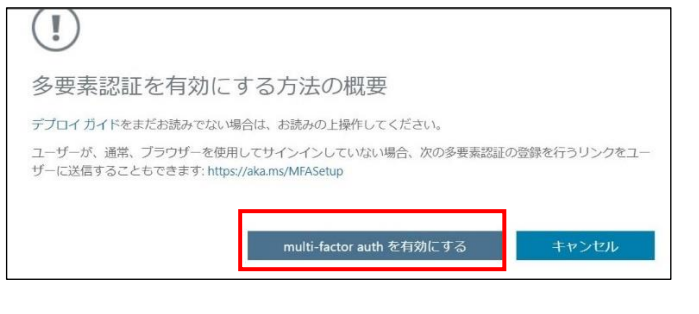

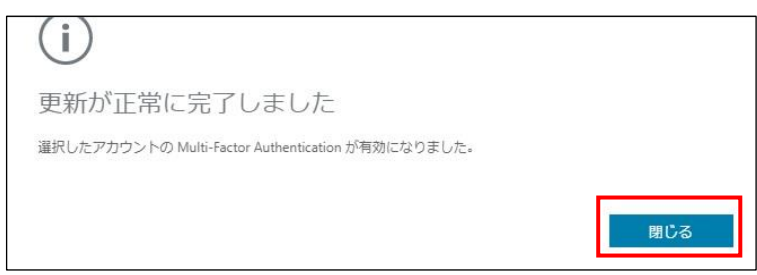

【参考】Azure AD Multi-Factor Authentication のデプロイを計画する

URL[:https://docs.microsoft.com/ja-JP/azure/active-directory/authentication/howto-mfa-getstarted?redirectedfrom=MSDN#](https://docs.microsoft.com/ja-JP/azure/active-directory/authentication/howto-mfa-getstarted?redirectedfrom=MSDN)

# <span id="page-15-0"></span>**3-6 チェックリスト 10-1 への対応**

### <span id="page-15-1"></span>**3-6-1 管理者権限の付与**

管理者権限を付与するユーザーを限定することで、本製品の設定変更をできるユーザーを必要最小限に抑え、**悪意のある ユーザーにより、意図しない設定変更が行われるリスクを低減**することができます。

下記手順によりユーザーに管理者権限を付与することができます。

# **【手順①】**

管理センターにアクセスし、「ユーザー」の「アクティブなユーザー」をクリックします。

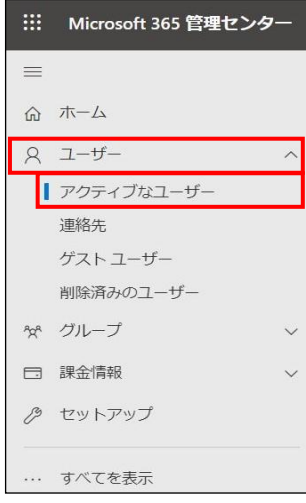

管理者権限を付与するユーザーを選択します。

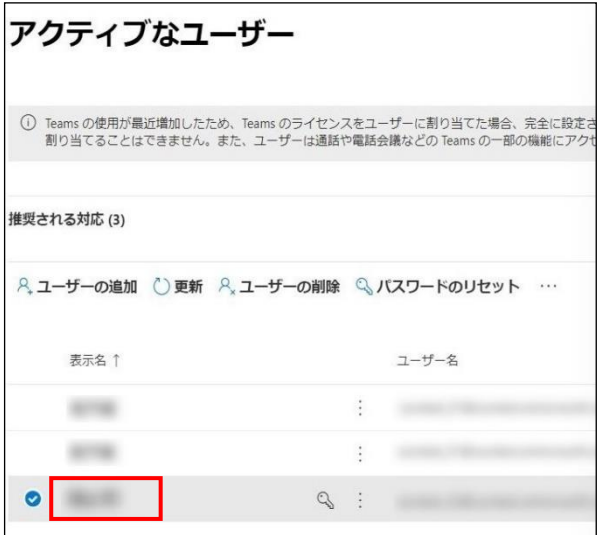

# **【手順③】**

# 「アカウント」-「役割」の「役割の管理」をクリックします。

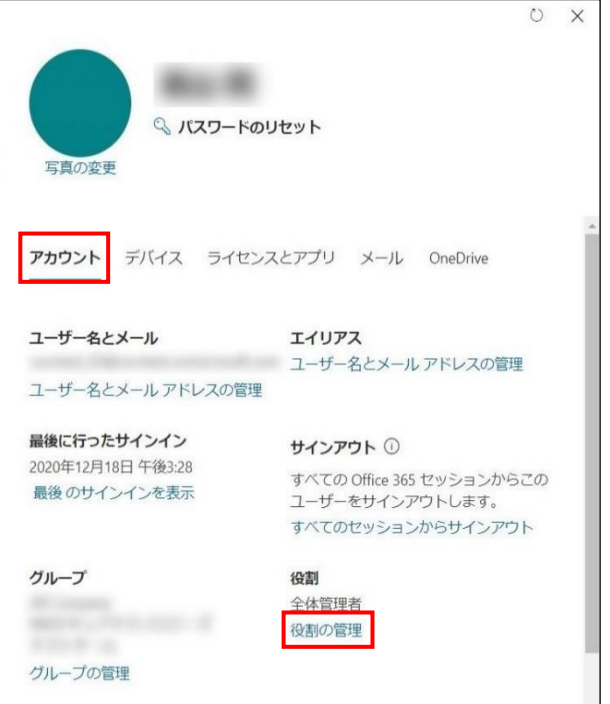

# **【手順④】**

「管理センターに対するアクセス許可」を選択します。Teams サービス管理者とする場合は「Teams サービス管理者」、全体 管理者とする場合は「全体管理者」を選択し、「変更の保存」をクリックします。

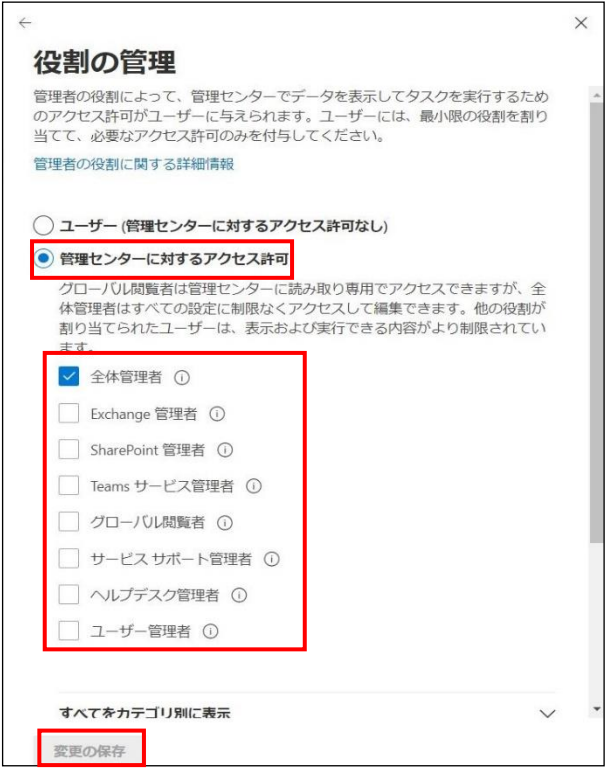

# <span id="page-17-0"></span>**3-7 チェックリスト 10-2 への対応**

### <span id="page-17-1"></span>**3-7-1 管理者ユーザーのパスワード強度**

パスワード強度が弱いパスワードを使用した場合、パスワードが解読され、不正アクセスを受けるおそれがあります。そのため、 適切なパスワードを設定することが重要です。設定するパスワード[は「中小企業等向けテレワークセキュリティの手引き」の](https://www.soumu.go.jp/main_sosiki/cybersecurity/telework/index.html) P.96 に記載の「パスワード強度」を参考に設定することを推奨します。

【参考】Microsoft 365 パスワードに関するパスワード ポリシーの推奨事項

URL[:https://docs.microsoft.com/ja-jp/microsoft-365/admin/misc/password-policy-recommendations?view=o365-worldwide](https://docs.microsoft.com/ja-jp/microsoft-365/admin/misc/password-policy-recommendations?view=o365-worldwide)

# <span id="page-17-2"></span>**3-8 チェックリスト 10-3 への対応**

#### <span id="page-17-3"></span>**3-8-1 管理者権限の管理**

作業ミスによるシステムやデータへの悪影響を防ぐために、**一般ユーザーのアカウントを作成し、普段はそのアカウントを利 用、管理者用アカウントの利用は最小限に留める**ことを推奨します。

# <span id="page-18-0"></span>**4利用者向け設定作業**

ここでは「中小企業等担当者向けテレワークセキュリティの手引き(チェックリスト) |の第2部に記載されているチェックリスト 項目のうち、本製品の利用者が実施すべき対策の設定手順や注意事項を記載します。

# <span id="page-18-1"></span>**4-1 チェックリスト 3-1 への対応**

#### <span id="page-18-2"></span>**4-1-1 アクセス制限設定**

作成するチームやチャネル毎にメンバーを指定できます。チーム毎やチャネル毎に必要なユーザーのみを追加することで、情報 共有をするメンバーを限定します。

### <span id="page-18-3"></span>**4-2 チェックリスト 6-1 への対応**

#### <span id="page-18-4"></span>**4-2-1 HTTPS 通信の確認**

ユーザーがアクセスする Teams の Web アプリ版への通信は基本的に HTTPS で暗号化されています。

#### <span id="page-18-5"></span>**4-2-2 サービス接続先の確認**

Teams の URL として、第三者から共有されたものについては、**不正なアクセス先(Teams のドメインではないケース 等)でないことを確認する**ようにします。

また、**使用するアカウントが、個人アカウントではなく、業務利用アカウントを使用していることを確認し、Teams にアクセ スします。**

# <span id="page-18-6"></span>**4-3 チェックリスト 9-1 への対応**

#### <span id="page-18-7"></span>**4-3-1 パスワード強度**

パスワード強度が弱いパスワードを使用した場合、パスワードが解読され、不正アクセスを受けるおそれがあります。そのため、 適切なパスワードを設定することが重要です。設定するパスワード[は「中小企業等向けテレワークセキュリティの手引き」の](https://www.soumu.go.jp/main_sosiki/cybersecurity/telework/index.html) P.96 に記載の「パスワード強度」を参考に設定することを推奨します。特に特権(管理者権限、ユーザー管理権限)を持 つ「ユーザー」のパスワードは強度の高いものを設定することが求められます。

【参考】Microsoft 365 パスワードに関するパスワード ポリシーの推奨事項 URL[:https://docs.microsoft.com/ja-jp/microsoft-365/admin/misc/password-policy-recommendations?view=o365-worldwide](https://docs.microsoft.com/ja-jp/microsoft-365/admin/misc/password-policy-recommendations?view=o365-worldwide)

# <span id="page-19-0"></span>**4-4 チェックリスト 9-2 への対応**

### <span id="page-19-1"></span>**4-4-1 初期パスワード設定変更**

初期パスワードは、誰が把握しているかわからないので、速やかにパスワード要件を満たすものを変更することで、**悪意のある 第三者から不正アクセスされるリスクを低減することができます**。

### **【手順①】**

初回ログインした際に「パスワードの更新」画面に遷移した場合は、指示に従いパスワードを変更してください。遷移しない場 合は次の手順に進んでください。

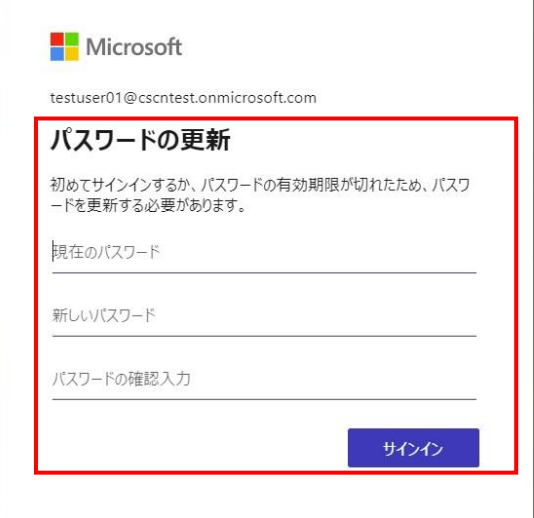

初回ログイン時にパスワードの更新画面に遷移しない場合は、Microsoft Office ホーム

[\(https://www.office.com/?auth=2\)](https://www.office.com/?auth=2)より、右上の「設定」(歯車アイコン)をクリックし、「パスワードを変更する」か らパスワードを変更してください。

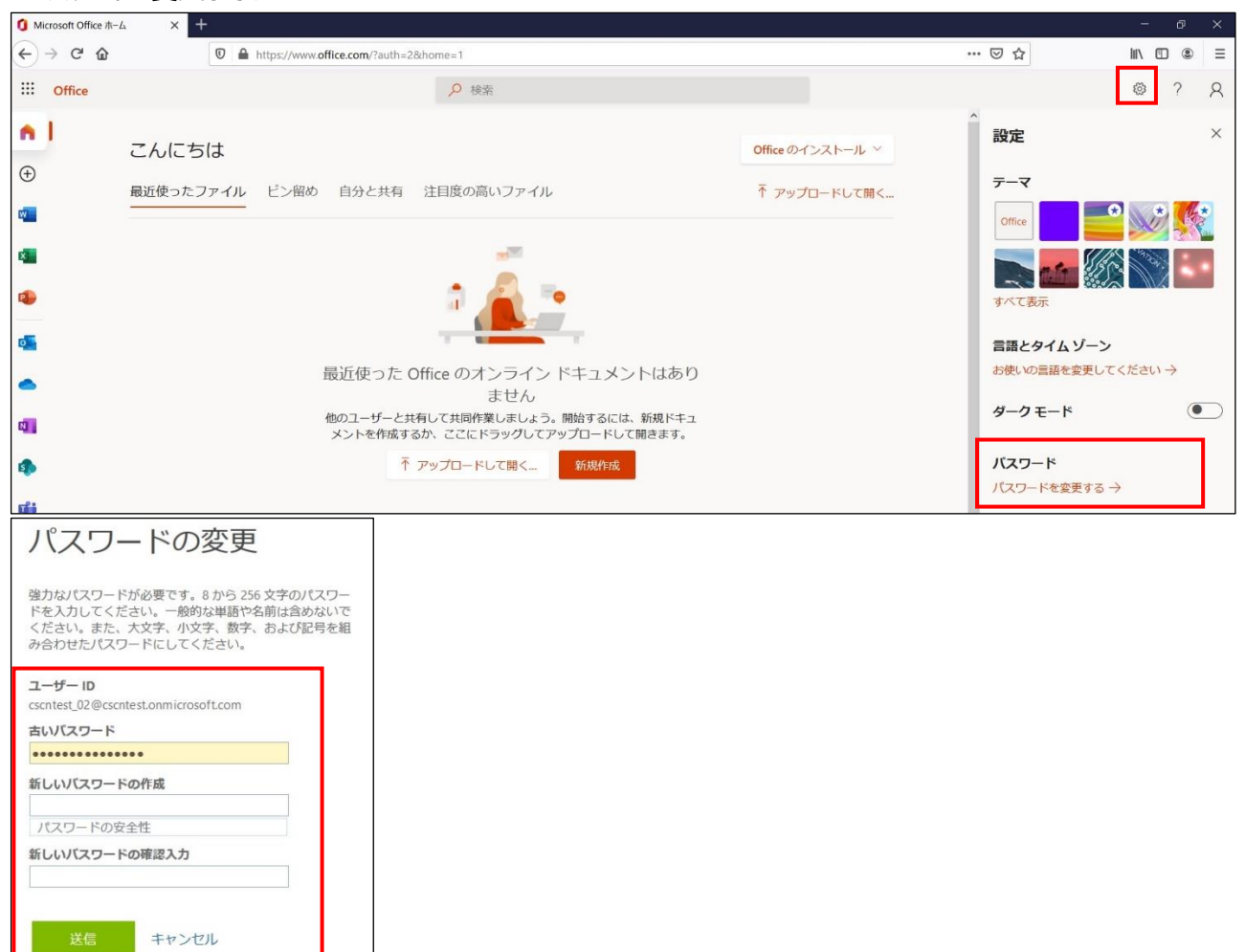

職場によっては、上記手順でパスワード変更を許可していない組織もありますので、その場合は組織が推奨する方法に従って パスワード変更を実施してください。なお、許可されていない場合、以下のような画面が表示されます。

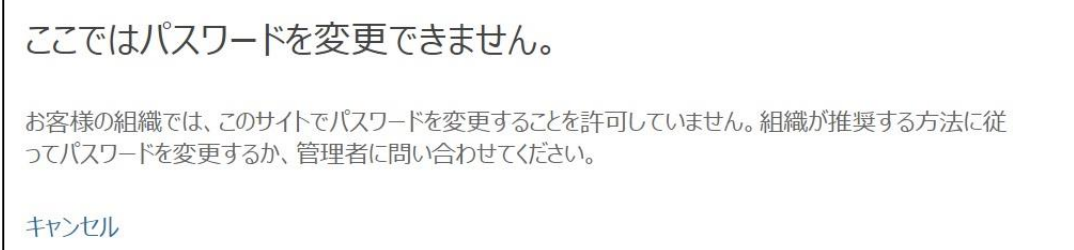

# <span id="page-21-0"></span>**4-5 チェックリスト 9-3 への対応**

### <span id="page-21-1"></span>**4-5-1 パスワード入力制限**

不正なパスワードで**サインインに 10 回失敗**するとユーザーは **1 分間ロックアウト**されます。最初は 1 分間ですが、その後 に**サインインの失敗続くと、より長い時間ロックアウト**されます。

# <span id="page-21-2"></span>**4-6 チェックリスト 9-4 への対応**

### <span id="page-21-3"></span>**4-6-1 多要素認証の設定**

多要素認証を有効化することにより、ログインするためにパスワードだけでなく SMS で受け取った一時的なコードなど追加の 認証情報が求められるようになります。**多要素認証の設定によりパスワードが破られた場合でも、不正ログインを防ぐこと ができます。**

### **【手順①】**

右上の「マイアカウント」の「マイアカウントの表示」をクリックします。

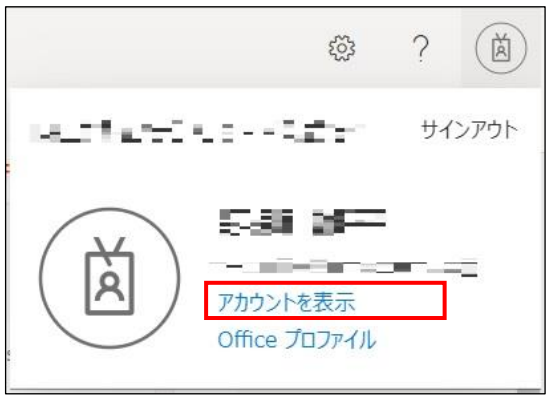

「セキュリティ情報」の「方法の追加」から認証方法を選択し、画面の説明に沿って設定を行います。追加できる方法は、所 属組織によって異なるため、所属組織の指示に従って追加する方法を選択します。

※ 認証アプリを方法として追加する場合は、スマートフォンが必要です。

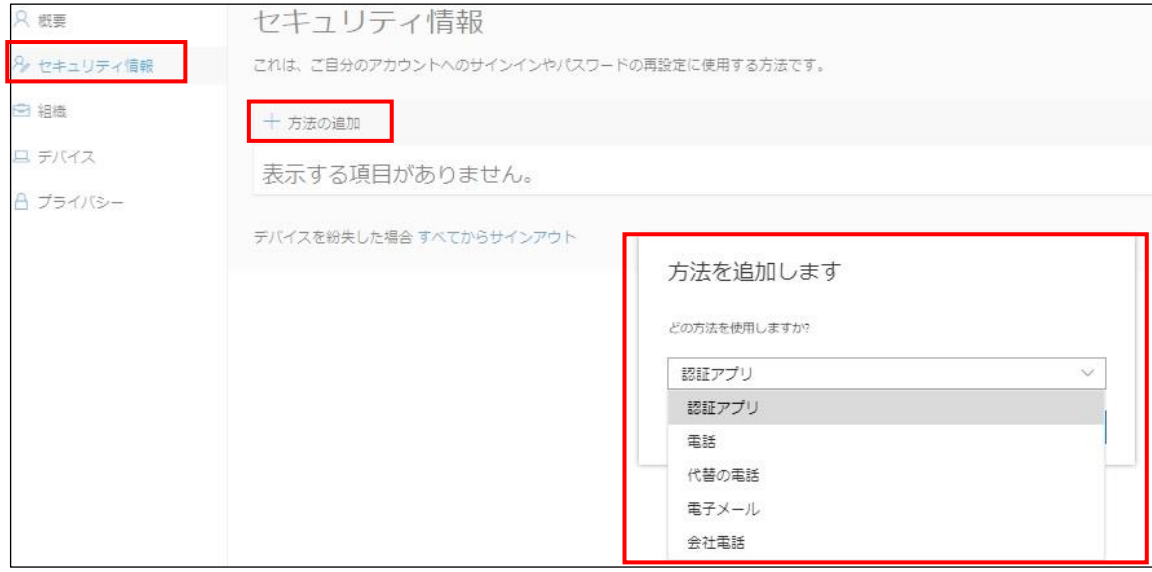

# **【手順③】**

手順②で「電話」を選択した場合、携帯番号を入力し、「コードを SMS に送信する」か「電話する」のいずれかにチェック後、 「次へ」をクリックします。

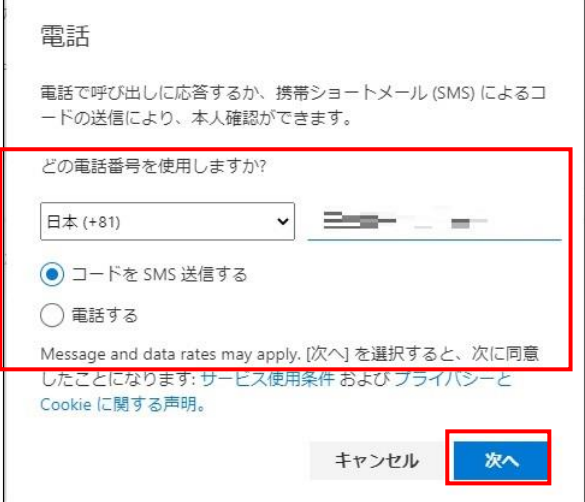

### **【手順④】**

手順③で「コードを SMS に送信する」を選択した場合、指定した携帯番号に送られてくる認証コードを入力し、「次へ」をクリッ ク後、「完了」をクリックします。

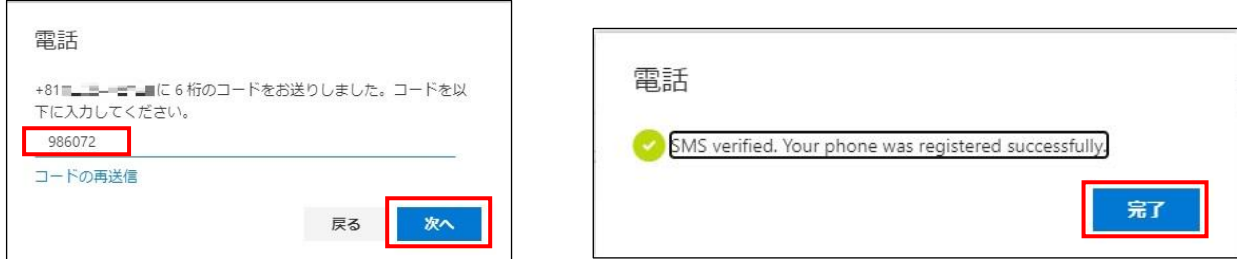

手順③で「電話する」を選択した場合、指定した電話番号に電話がかかってくるので、指示に従って操作を行います。操作完 了後、下記右側の画面に遷移するので、「完了」をクリックします。

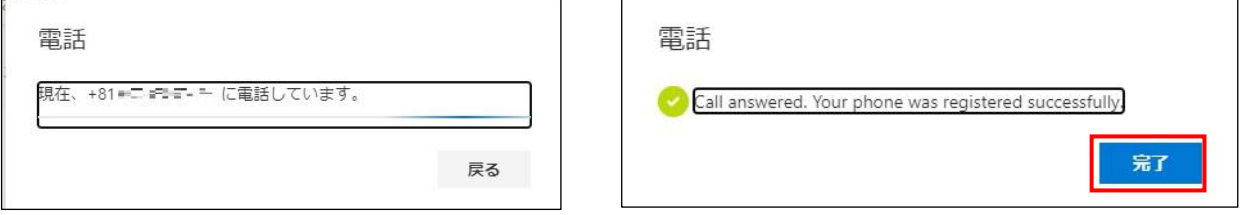

 $\overline{a}$ 

<その他の追加方法>

手順②で「代替の電話」や「会社電話」とした場合は、「電話する」のみを選択することができます。

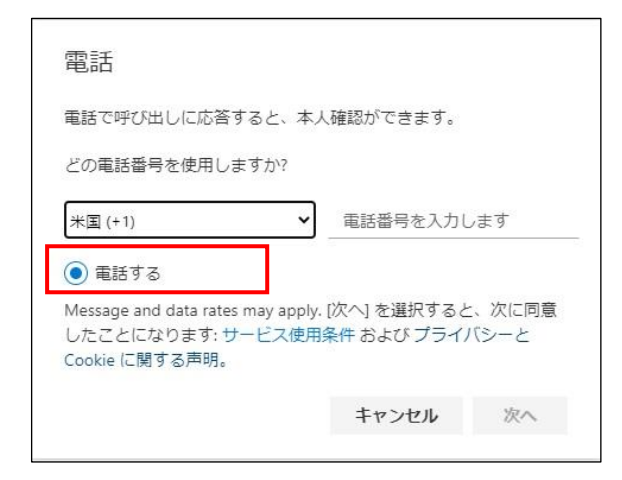

手順②で「電子メール」を選択した場合は、指定したメールアドレスに送られてくる認証コードを入力後、「次へ」をクリックしま す。

※ 会社のメールアドレスは使用できないので、個人で利用している別のメールアドレス等を使用する必要があります。

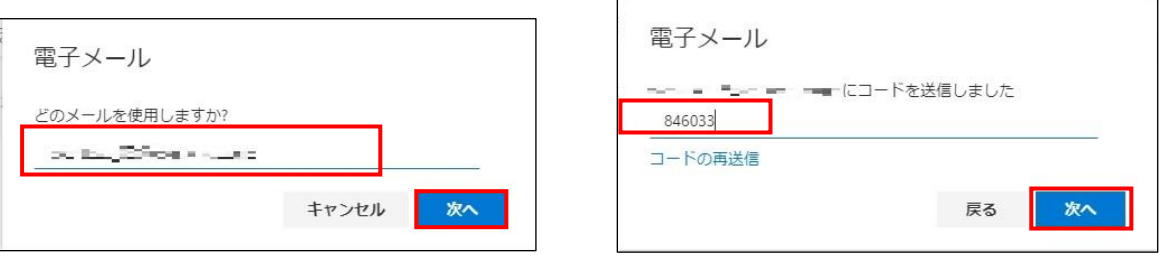

【参考】Azure AD Multi-Factor Authentication のデプロイを計画する - 認証方法を計画する

URL: https://docs.microsoft.com/ja-JP/azure/active-directory/authentication/howto-mfa-getstarted?redirectedfrom=MSDN#planauthentication-methods